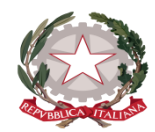

#### **Istituto Statale di Istruzione Superiore "Guido Galli"**

www.istitutoguidogalli.gov.it

Bergamo: Via Gavazzeni, 37 - 24125 - Tel. +39 035 319338 – cod. IPA isis\_2016 – Cod. UF 253S PEC[: bgis03800b@pec.istruzione.it](mailto:BGRC09000A@pec.istruzione.it) - PEO [: bgis03800b@istruzione.it](mailto:bgis03800b@istruzione.it) - Cod.Mecc. BGIS03800B - Cod.Fisc. 80028780163

#### **CIRCOLARE N.228**

Bergamo, 17 gennaio 2018

**AI DOCENTI AGLI ASSISTENTI TECNICI p.c. AL PERSONALE ATA al DSGA Sito/Albo**

# **OGGETTO: MODALITÀ DI SVOLGIMENTO SCRUTINI DEL I° QUADRIMESTRE**

### **ISTRUZIONE E FORMAZIONE PROFESSIONALE**

(SEZIONI F, H e L)

PRIMA DELLO SCRUTINIO

Entro il **20 gennaio (o non più tardi di 3 gg dallo scrutinio della propria classe):**

il docente inserisce le valutazioni delle competenze, afferenti la propria disciplina, nel file relativo alla classe, predisposto per ogni disciplina nella cartella **docenti/A SCRUTINI-IEFP-1-QUAD-2017-18/classe** in Serv.Lab. **IMMETTERE I LIVELLI SENZA MODIFICARE LA STRUTTURA DEL FILE.**

Importa le assenze in [www.portaleargo.it](http://www.portaleargo.it/) *(procedura)* **Scrutini** Icona **Registrazione valutazione esito → Selezionare la classe→ Selezionare periodo (I°QUAD) → Cliccare <b>AVANTI**→ Cliccare sulla sigla della disciplina  $\rightarrow$  Cliccare dalla tendina **AZIONI** Importa voti.

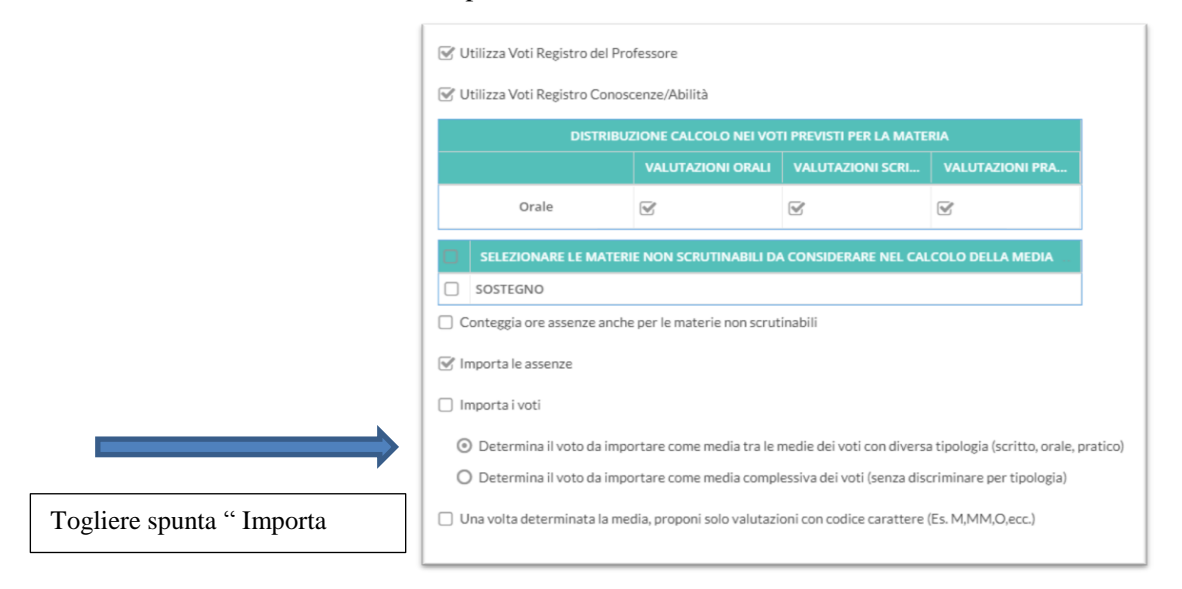

Importare solo le assenze dal registro elettronico**>I**mporta>Cliccare icona Salva. Restando in questa schermata, e quindi in successione, si possono inserire gli eventuali recuperi seguendo la procedura sotto indicata: **Inserire** un voto insufficiente agli alunni interessati**>**Cliccare icona **Salva>**Cliccare icona **Indietro** $\rightarrow$ Cliccare su ogni **R** che compare a destra nella riga degli alunni interessati $\rightarrow$ Compilare la scheda di ogni recupero e salvare $\rightarrow$ Cliccare Indietro per ogni scheda $\rightarrow$ Cliccare sulla sigla della disciplina $\rightarrow$ Eliminare i voti negativi inseriti e salvare.

Se invece questa operazione non la si fa contestualmente, la procedura è la seguente:

Per inserire i corsi di recupero seguire la seguente procedura: **Scrutini >I**cona Registrazione valutazione esito  $\rightarrow$  Selezionare la classe $\rightarrow$  Selezionare periodo **(I°QUAD)** cliccare **AVANTI** $\rightarrow$ Cliccare sulla sigla della disciplina  $\rightarrow$ Inserire un voto insufficiente agli alunni interessati $\rightarrow$ Cliccare icona Salva $\rightarrow$ Cliccare icona Indietro $\rightarrow$ cliccare su ogni $\hat{R}$ che compare a destra nella riga degli alunni interessati $\rightarrow$ Compilare la scheda di ogni recupero e salvare $\rightarrow$ Cliccare Indietro per ogni scheda $\rightarrow$ Cliccare sulla sigla della disciplina $\rightarrow$ Eliminare i voti negativi inseriti e salvare.

### PROMEMORIA SUGLI INTERVENTI DI RECUPERO

Recupero pomeridiano: i corsi richiesti, con il numero di ore proposte e i nominativi degli studenti, verranno registrati nel verbale.

Recupero in itinere: ogni docente comunicherà il recupero, la sua durata e la data della verifica. Studio individuale e rinforzo sulla classe.

# **SCRUTINIO**

Il coordinatore apre il tabellone Excel dei livelli e carica le valutazioni cliccando sul tasto "CARICA". Crea il tabellone preliminare da stampare per le operazioni di scrutinio.

CONDOTTA

Il coordinatore propone il voto di condotta, sulla base della griglia del PTOF, riportata nel tabellone in Excel. Il CdC delibera il voto di condotta e le modifiche alle voci della griglia del PTOF. I valori deliberati vengono inseriti nel tabellone Excel.

# VALUTAZIONI

Il CdC delibera la valutazione delle competenze preinserite dai singoli docenti nel tabellone e compila le colonne dei livelli finali.

### OPERAZIONI DI STAMPA CON EXCEL

- Cliccare il bottone CREA.
- Salvare il Tabellone in PDF.
- Stampare una copia del tabellone firmata da tutti i docenti.
- Creare le Pagelle.
- Salvare le Pagelle in PDF.
- Stampare le Pagelle (due copie).
- Creare le schede per la Condotta.
- Salvare le schede Condotta in PDF.
- Non stampare le schede della Condotta.
- Creare le lettere per le competenze insufficienti.
- Salvare le lettere per le competenze insufficienti in PDF.
- Non stampare le lettere per le competenze insufficienti.
- N. 1 tabellone delle assenze e condotta da www.portaleargo.it firmata da tutti i docenti

### **Al termine delle operazioni in Excel il file si salva e si chiude autonomamente.**

### **OPERAZIONI IN PORTALEARGO**

# CONDOTTA

Il voto, già deliberato, viene inserito nel tabellone in [www.portaleargo.it,](http://www.portaleargo.it/) dall'accesso del coordinatore/segretario (Scrutini  $\rightarrow$ Registrazione valutazione ed esiti $\rightarrow$ Selezionare la classe **→ Selezionare periodo→ Avanti→** Videata dei coordinatori ) cliccare su **CON**, inserire le valutazioni e salvare  $\rightarrow$  Cliccare su Indietro.

# LETTERE ALLE FAMIGLIE

**(contengono comunicazione delle insufficienze, delle percentuali di assenze da inserire**)

Per la produzione delle lettere da inviare in Bacheca alle famiglie, è necessario forzare il sistema inserendo delle valutazioni insufficienti fittizie che saranno poi eliminate dopo aver generato le lettere relative, seguendo la procedura qui indicata: dalla videata del coordinatore, dopo aver inserito e salvato il voto di Condotta, lo stesso inserirà le valutazioni fittizie (suggerite dai singoli docenti) per le discipline insufficienti accedendo alle colonne delle singole discipline e salvando. Al termine dell'inserimento dei voti negativi andrà a generare e salvare le lettere secondo il seguente percorso: Azioni  $\rightarrow$  Comunicazione Debito formativo  $\rightarrow$  Selezionare Lettera Genitori (3)  $\rightarrow$  Compilare le parti riguardanti la tipologia di problemi**>**Salvare in pdf<sup>\*</sup>>Indietro>Azioni>Invia in Bacheca.

La lettera ha uno spazio per segnalare la percentuale di assenze, qualora il sistema non generi la lettera per un alunno per il quale il Cdc desidera informare la famiglia, la comunicazione sarà affidata alla segreteria didattica previa segnalazione da parte del coordinatore.

**\***Per salvare i file in pdf bisogna scegliere STAMPA, dalla STAMPA scegliere di Scaricare il pdf e salvare in Serv.Lab (cartella relativa al consiglio di classe).

Dallo stesso percorso generare le lettere di Adesione ai corsi di recupero Iefp (2), e inviare in Bacheca.

N.B. Dopo aver salvato ed inviato le lettere in Bacheca, ricordarsi di eliminare dal tabellone le valutazioni negative.

# VERBALE

Al termine delle operazioni si procede alla stesura del verbale, generato dal programma Argo (che in automatico raccoglie le informazioni inserite). Procedura per aprire il verbale: Scrutini**->**Scelta classe  $\rightarrow$  Scelta periodo $\rightarrow$  Avanti  $\rightarrow$  Seleziona Compila verbale  $\rightarrow$  Scelta Verbale scrutini intermedi con riporto dati  $\rightarrow$  Selezionare tutto il contenuto e copiare (Ctrl.C) ed incollare (Ctrl.V) su foglio word  $intestato \rightarrow$ Modificarlo eventualmente e Salvare.

Adattare il verbale alle esigenze degli Iefp, eliminando eventuali tabelle generate dal sistema ma non utili per il percorso.

### STUDENTI STRANIERI

I docenti alfabetizzatori faranno avere al CdC una relazione dei corsi da loro tenuti.

# RIEPILOGO DELLE STAMPE DA ALLEGARE AL VERBALE

- A. N. 1 TABELLONE EXCEL CON I VOTI, FIRMATO DA TUTTI I DOCENTI
- B. N. 1 TABELLONE DELLE ASSENZE E CONDOTTA FIRMATO DA TUTTI I DOCENTI da [www.portaleargo.it](http://www.portaleargo.it/)
- C. ALLEGARE AL VERBALE ANCHE UN TABELLONE CON LE EVENTUALI CORREZIONI A PENNA.
- D. EVENTUALE RELAZIONE DEI CORSI DI ALFABETIZZAZIONE. N.B. L'UFFICIO DELLA SEGRETERIA DIDATTICA AVRÀ CURA DI COMUNICARE IN VICEPRESIDENZA I RECUPERI POMERIDIANI PREVISTI DAI CDC.

### ALLEGARE

- A. RELAZIONI STUDENTI BES
- B. EVENTUALI NUOVI PDP STUDENTI STRANIERI
- C. SCHEDE VALUTAZIONE

# **PROFESSIONALE SERVIZI COMMERCIALI- SERVIZI COMMERCIALI CURVATURA TURISTICA (5H) - SERVIZI PER L'ENOGASTRONOMIA E OSPITALITÀ ALBERGHIERA - TECNICO PER IL TURISMO**

# PRIMA DELLO SCRUTINIO

Entro il **20 gennaio (o non più tardi di 3 gg dallo scrutinio della propria classe)** il docente inserisce nel programma Argo la sua proposta di voto: *(procedura)* **Scrutini** Icona **Registrazione valutazione esito → Selezionare la classe→ Selezionare periodo (I°QUAD) → Cliccare AVANTI→ Cliccare sulla sigla della** disciplina  $\rightarrow$  Cliccare dalla tendina **AZIONI Importa voti**  $\rightarrow$  comparirà la videata riportata nella foto, cliccare sulla penultima voce**>Importa.** 

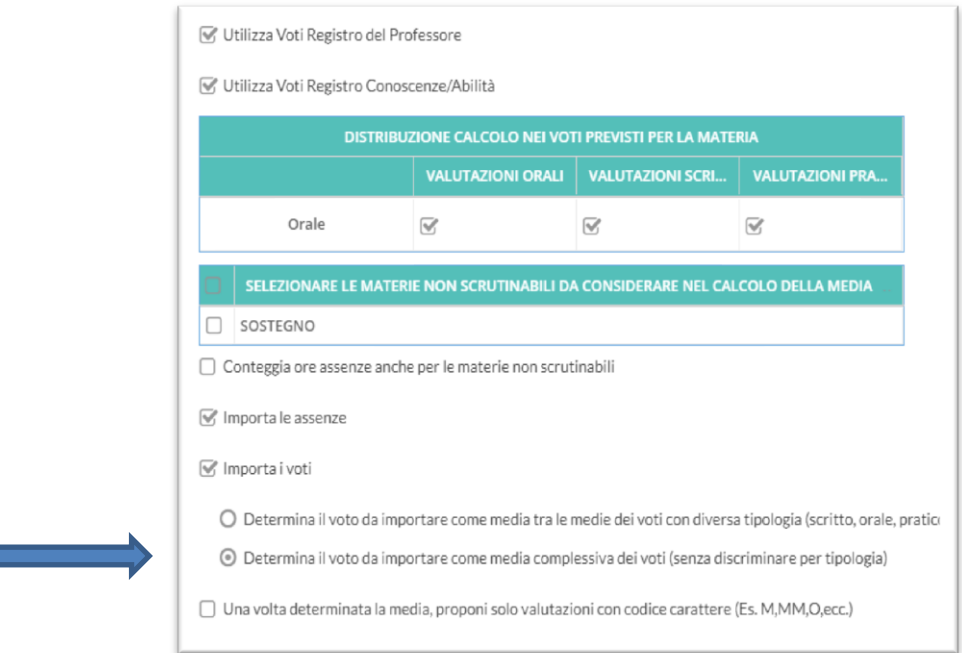

### INSERIMENTO RECUPERI

Per inserire i corsi di recupero seguire la seguente procedura: **Scrutini >I**cona Registrazione valutazione esito → Selezionare la classe→ Selezionare periodo **(I°QUAD)** cliccare **AVANTI** → cliccare su ogni **R** che compare a destra nella riga degli alunni interessati $\rightarrow$ Compilare la scheda e salvare $\rightarrow$ Ripetere l'operazione per ogni alunno con insufficienza al quale si vuole assegnare/segnalare il recupero.

### PROMEMORIA SUGLI INTERVENTI DI RECUPERO

Recupero pomeridiano: i corsi richiesti, con il numero di ore proposte e i nominativi degli studenti, verranno riportati nel verbale.

Recupero in itinere: ogni docente comunicherà il recupero, la sua durata e la data della verifica, attraverso il libretto dello studente.

Studio individuale e rinforzo sulla classe.

### SCRUTINIO

Il coordinatore verifica che ci siano tutti i voti nel tabellone: **ScrutiniRegistrazione valutazione ed esitiSelezionare la classe Selezionare periodoAvanti.**

#### **CONDOTTA**

Il coordinatore propone il voto di condotta sulla base della griglia del PTOF. Il CdC delibera il voto di condotta, che viene inserito nel tabellone cliccando su **CON**.

VALUTAZIONI

Il CdC delibera i voti, eventualmente modificando il tabellone.

#### LETTERE ALLE FAMIGLIE

**(contengono comunicazione delle insufficienze, delle percentuali di assenze da inserire**)

Tabellone  $\rightarrow$  Azioni  $\rightarrow$  Comunicazione Debito formativo  $\rightarrow$  Selezionare Lettera Genitori (3)  $\rightarrow$  Compilare le parti riguardanti la tipologia di problemi $\rightarrow$  Salvare in pdf\* $\rightarrow$ Indietro $\rightarrow$ Azioni $\rightarrow$ Invia in Bacheca. Il modello delle lettere prodotte può essere modificato/adattato per altre particolari esigenze.

\*Per salvare i file in pdf bisogna scegliere STAMPA, dalla STAMPA scegliere di scaricare il pdf e salvare in Serv.Lab(cartella relativa al consiglio di classe).

Dallo stesso percorso generare le lettere di Adesione ai corsi di recupero (1), inviare in Bacheca.

### STUDENTI STRANIERI

I docenti alfabetizzatori faranno avere al CdC una relazione dei corsi da loro tenuti. Si ricordi di predisporre il PDP degli stranieri arrivati di recente per i quali non è stato fatto.

# VERBALE

Al termine delle operazioni si procede alla stesura del verbale, generato dal programma Argo (che in automatico raccoglie le informazioni inserite). Procedura per aprire il verbale: Scrutini**>S**celta classe → Scelta periodo → Avanti → Seleziona Compila verbale→ Scelta Verbale scrutini intermedi con riporto dati Selezionare tutto il contenuto e copiare (Ctrl.C) ed incollare (Ctrl.V) su foglio word  $intestato \rightarrow$ Modificarlo eventualmente e Salvare.

# STAMPARE E ALLEGARE AL VERBALE

A. N. 1 TABELLONE CON I VOTI E LE ASSENZE, FIRMATO DA TUTTI I DOCENTI.

B. ALLEGARE AL VERBALE ANCHE UN TABELLONE CON LE EVENTUALI CORREZIONI A PENNA.

N.B. L'UFFICIO DELLA SEGRETERIA DIDATTICA AVRÀ CURA DI COMUNICARE IN VICEPRESIDENZA I RECUPERI POMERIDIANI PREVISTI DAI CDC.

# **ALLEGATI**

A. RELAZIONI STUDENTI BES

B. EVENTUALI NUOVI PDP STUDENTI STRANIERI

# **PROMEMORIA ED INDICAZIONI PER I COORDINATORI E SEGRETARI**

-Verificare l'inserimento corretto della data nel verbale che si compila.

-Attenersi scrupolosamente, nella redazione del verbale, ai punti presenti nella legenda dell'o.d.g.

-Inserire il verbale nei fogli del faldone in modo da renderne facile la consultazione (non pinzare) e

raccogliere tutti gli allegati in coda al verbale relativo rendendoli immediatamente consultabili.

-Ricordarsi sempre, segretario e coordinatore, una volta compilato il verbale, di sottoscrivere lo stesso.

-Numerare correttamente le pagine del verbale, possibilmente non in biro, verificando l'esatta prosecuzione

della numerazione dalla fine del verbale precedente.

N.B.-Si ricorda che gli A.T. sono a disposizione per agevolare le operazioni.

- Per consentire ai coordinatori di classe di preparare il materiale in tempo utile, si invitano i docenti a rispettare i tempi prefissati.

- Le proposte di voto dovranno essere espresse in cifre intere e potranno essere motivatamente variate durante la discussione del Consiglio di Classe.

- Per gli studenti da ri-orientare è necessario compilare la tabella predisposta nel verbale.

Certi della collaborazione fattiva dei coordinatori, dei segretari e dei docenti tutti e della necessaria attenzione e professionalità di tutti gli operatori, si porgono cordiali saluti.

> Il Dirigente scolastico Prof. Leonardo Russo